# DMX遅延時間調整ソフトウェア DMXdelayer

操作マニュアル ver.0.0.0

株式会社ミラクルプロダクツ

https://miracle-pds.com

# はじめに

「DMXdelayer」をダウンロードして頂き、ありがとうございます。 「DMXdelayer」は、「TouchDesigner」のプロジェクトファイルです。 お使いになられるコンピューターには、事前に「TouchDesigner」がインストールされ、 ライセンスがアクティベートされている必要があります。

- 「TouchDesigner」は、Build2022.32660以後のバージョンを利用してください。 \*Build2021以前のバージョンでは動作しません。
- \*コンピュータースペックのご確認もお願いします。
- \*window10 / Build2022.32660にて動作確認を行っています。
- ●非商用でご利用になられる場合は、無料の"Non-commercial"ライセンスでも 動作します。

「DMXdelayer」の着想

**TxD**

https://txd.jp

「DMXdelayer」の製作と著作権

### **株式会社ミラクルプロダクツ**

https://miracle-pds.com

「DMXdelayer」のライセンス

商用を含め、 「DMXdelayer」に関する利用制限はありません。 ただし、「DMXdelayer」の二次配布や販売をしないでください。

「DMXdelayer」の免責事項 「DMXdelayer」を使用しておきた損害、問題について、 著作者は一切の責任を負いません。

「DMXdelayer」の機能 ① 【遅延】 DMXを入力し、遅延(DELAY)させて出力します。 例として以下の様な状況で効果が期待できます。

Ex1.現実空間のステージと仮想空間のステージへ同時にDMXを送り、現実空間 では照明灯体が動作。仮想空間では照明効果を反映させてレンダリングし、現実 空間のステージに表示装置によって表示する場合、仮想空間の照明効果が遅れる。 ▶現実空間のDMXを遅延させる事で、照明効果のタイミングを一致させる

Ex2.同一のステージで、異なる種類の灯体や光源があり、かつ、ネットワーク経由の 有無や経路、ノードの種類によって、各灯体の反応が1~数フレームずれてしまう。 ▶反応速度に合わせてユニバースを分け、最も反応の遅いユニバースに合わせて、 早い方のユニバースを遅延させる事で照明効果のタイミングを一致させる。

「DMXdelayer」の機能 ② 【値の減衰】

DMXを入力し、値を減衰(ATTENUATE)させて出力します。

例として以下の様な状況で効果が期待できます。

Ex1.現実空間のステージと仮想空間のステージへ同時にDMXを送り、仮想空間 の照明効果を反映させてレンダリングし、表示する場合、現実空間と仮想空間で、 フルカラー灯体の色味が一致しない。

▶どちらか基準にしたい方に合わせて、他方のDMX値を減衰させて色味を揃える。

Ex2.LEDマッピングを行った際に、元となるCGとLED灯体で色味が揃わない。 ▶元となるCGに合わせてLED灯体のDMX値を減衰させて色味を揃える。

# つかいかた

◤ 画面の説明 ◢

#### トップメニュー

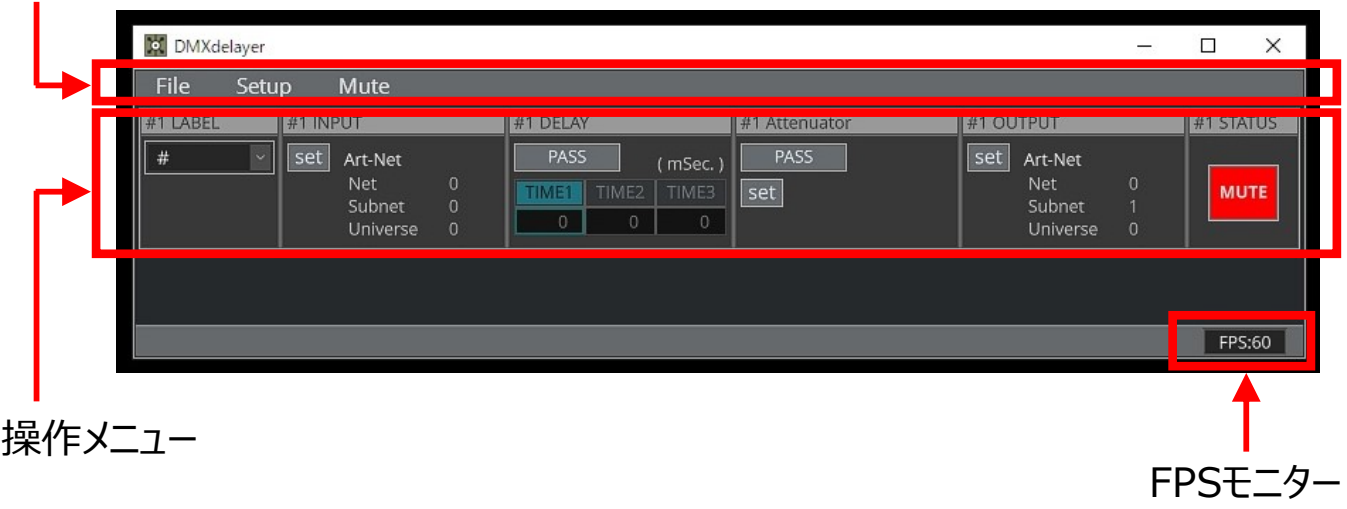

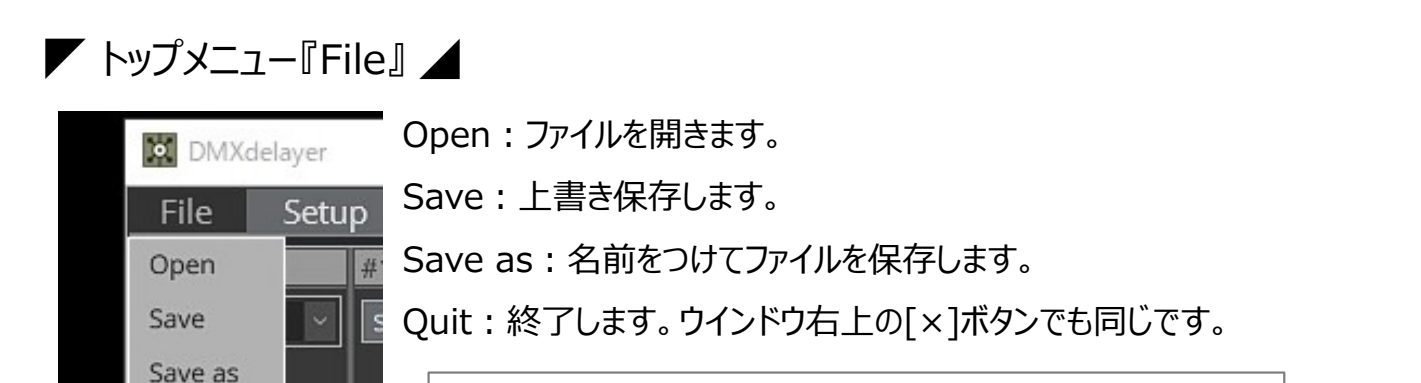

\*配布用ファイルは「読み取り専用」に設定してありますので、 最初に"Save as"から作業を開始してください。 \* 新規作成の概念はありません。

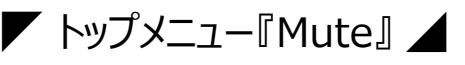

Quit

ayer All Mute:DMXの出力を全て停止します。 Setup Mute # All Out:DMXを全て出力します。 All Mute All Out \*ファイルの起動時は、ファイル保存 (Save) を行った時の Net Subnet 状態に関係なく、常に"All Mute"の状態で起動します。Universe

◤ トップメニュー『Setup』 ◢

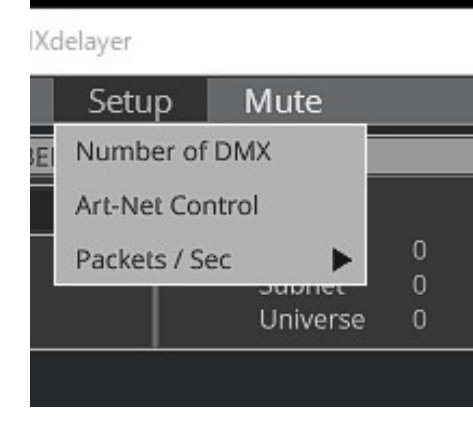

Number of DMX: 操作するDMXユニバース数を設定します。 Art-Net Control:Art-Netによって、外部から制御する設定を します。 Packets / Sec: 1秒間に送出するパケット数を、30か60のうち、 どちらかを設定します。 通常は30で使用してください。

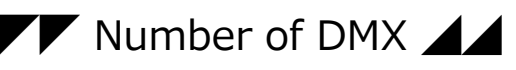

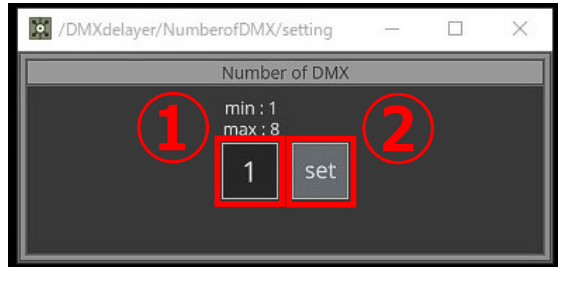

①のエリアにDMXユニバース数を入力して、②のボタンを押す と、設定した数に合わせて操作メニューが表示されます。 最大で8までのユニバースを操作できます。 \*この処理に時間がかかる場合があります。 \*この処理の終了後に、自動で上書き保存されます。

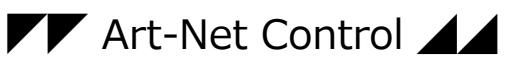

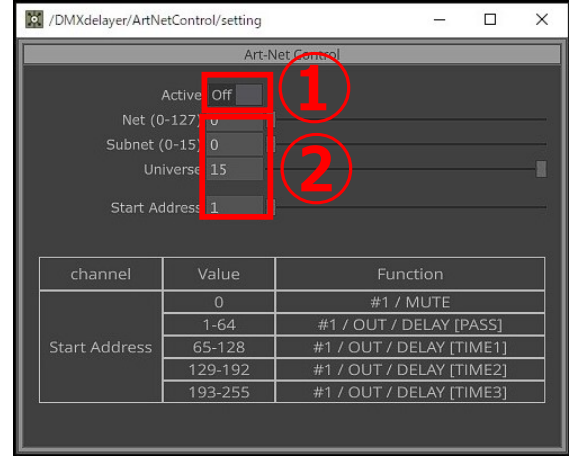

①の[Active]を"on"にすると、外部制御が有効になります。 ②の各エリアで、制御を行うユニバースとアドレスを設定します。 "Start Address"に設定したアドレスで、操作メニュー#1の ユニバースを制御します。 次のアドレスは#2のユニバースを制御し、以降は同様に1アド

レスづつ繰り上げて操作メニューの番号順に制御します。 外部制御が有効な間も、手動操作は可能です。その場合、 後で行った操作が優先されます。

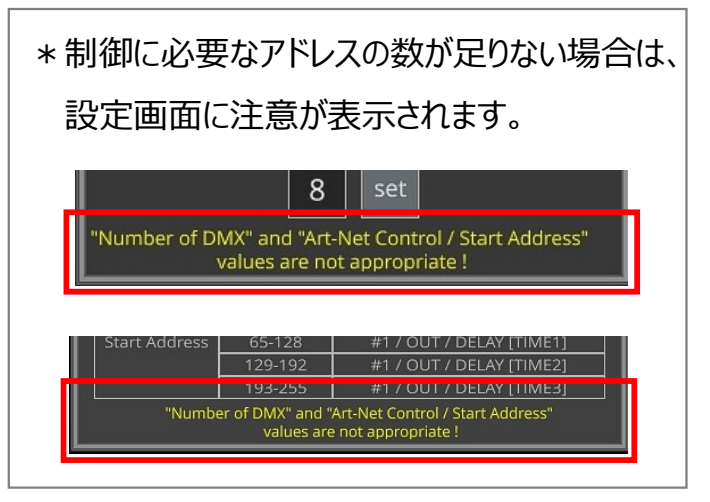

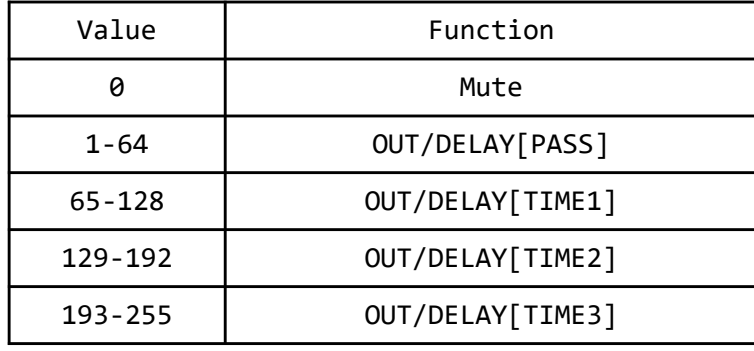

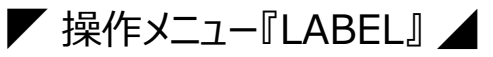

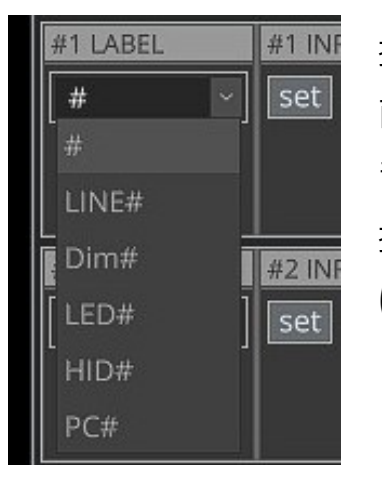

操作するDMXにラベルを付ける事ができます。 直接、テキストを入力する事ができますが、フォーマットとして登録されている ラベルをプルダウンから選択する事もできます。 操作設定を行う際に、把握しやすくする為のラベルで、ソフトウェアの処理に は影響がありません。

\*半角英数字記号での入力を推奨いたします。

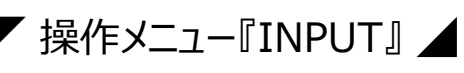

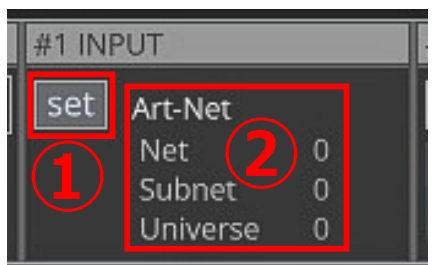

操作するDMXの入力方法を設定します。 ①のボタンを押すと、設定の為のポップアップが表示されます。 ②のエリアには、現在の設定状況が表示されます。

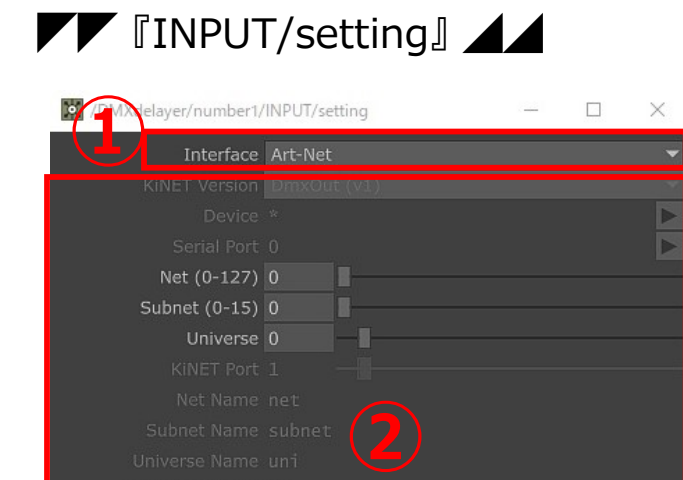

①のプルダウンから、入力方法を選択します。 ①で選択した方法に応じて、②のエリアで詳細を設定

- します。選択できる入力方法は以下の通りです。
- ・Enttec Generic Serial \*当社では未検証。
- ・Enttec USB Pro
- ・Enttec USB Pro Mk2 \*当社では未検証。
- ・Art-Net
- ・sACN
- ・KiNET \*当社では未検証。

\*入力にArt-Net(sACN)を選択した場合、 TouchDesignerの仕様で、Universeに「-1」が 設定できますが、通常のコンソールには無い数です。

「0」が一般的なUniverseの最も小さい数となります。

例えば、Universeを「0」に設定すると、grandMAのUniverse「1」を受信します。

◤ 操作メニュー『DELAY』 ◢

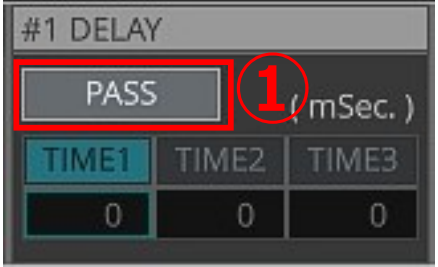

DMXの遅延を操作します。 ①のボタンで、遅延ありと無しを切替えます。 PASS:遅延なし DELAY:遅延あり (DELAYの状態で、遅延時間を入力できます。)

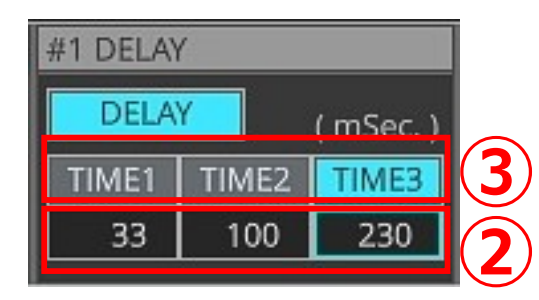

最大で3つの遅延時間を設定する事ができます。 ②の3つのエリアに遅延時間を入力します。 入力は、ミリ秒です。 最大で2000ミリ秒まで入力できます。 ③の3つのボタンのうち、何れかのボタンを押して遅延時間を 選択します。選択されたボタンは水色になります。

\*この写真の例では、[DELAY](遅延あり)。 [TIME1](遅延時間1)には33ミリ秒を設定。 [TIME2] (遅延時間2)には100ミリ秒を設定。 [TIME3] (遅延時間3)には230ミリ秒を設定。 選択されている遅延時間は、[TIME3]の230ミリ秒。と言う状態です。

#### ◤ 操作メニュー『Attenuator』 ◢

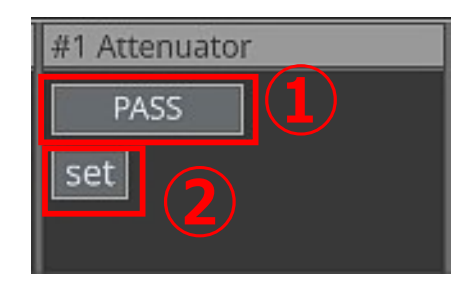

DMXの値の減衰を操作します。 (1)のボタンで、値の減衰ありと無しを切替えます。 PASS:値の減衰なし Attenuator: 値の減衰あり ②のボタンを押すと、設定の為のポップアップが表示されます。 ◤◤ 操作メニュー『Attenuator/setting』 1/2 ◢◢

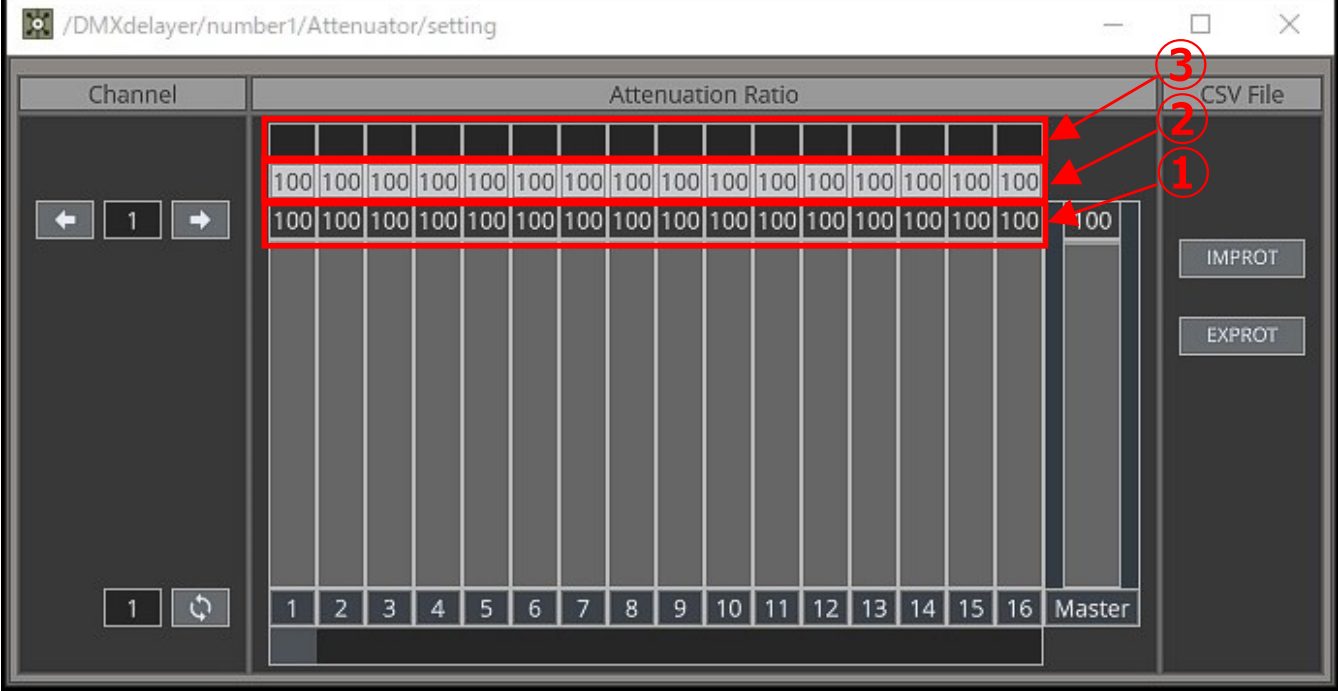

照明卓の様に、左から右に向かって、アドレス1から512までを操作するフェーダが並んでいます。 フェーダーの値が100%の時は、入力したDMXの値をそのままの値で出力します。 フェーダーの値が50%の時は、入力したDMXを半分の値にして出力します。 Masterの値を100%から下げると、各チャンネルの値は更に減衰します。

①のエリアには、各チャンネルの割合が%で表示されています。

フェーダーの操作でも、エリアに数字を入力しても、どちらでも設定できます。Masterも同様です。 ②には、各チャンネルの割合とMasterによる割合の積が表示されます。読み取りのみです。 ③のエリアには、ラベルを付ける事ができます。減衰設定を行う際に、把握しやすくする為のラベル で、ソフトウェアの処理には影響がありません。

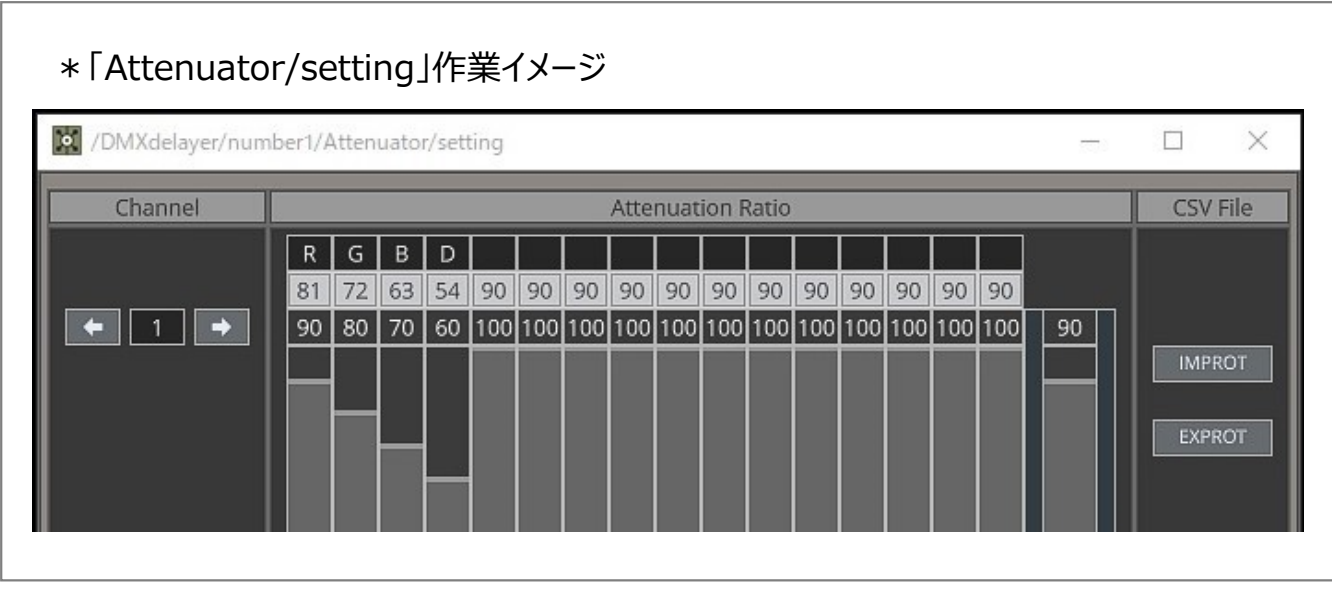

◤◤ 操作メニュー『Attenuator/setting』 2/2 ◢◢

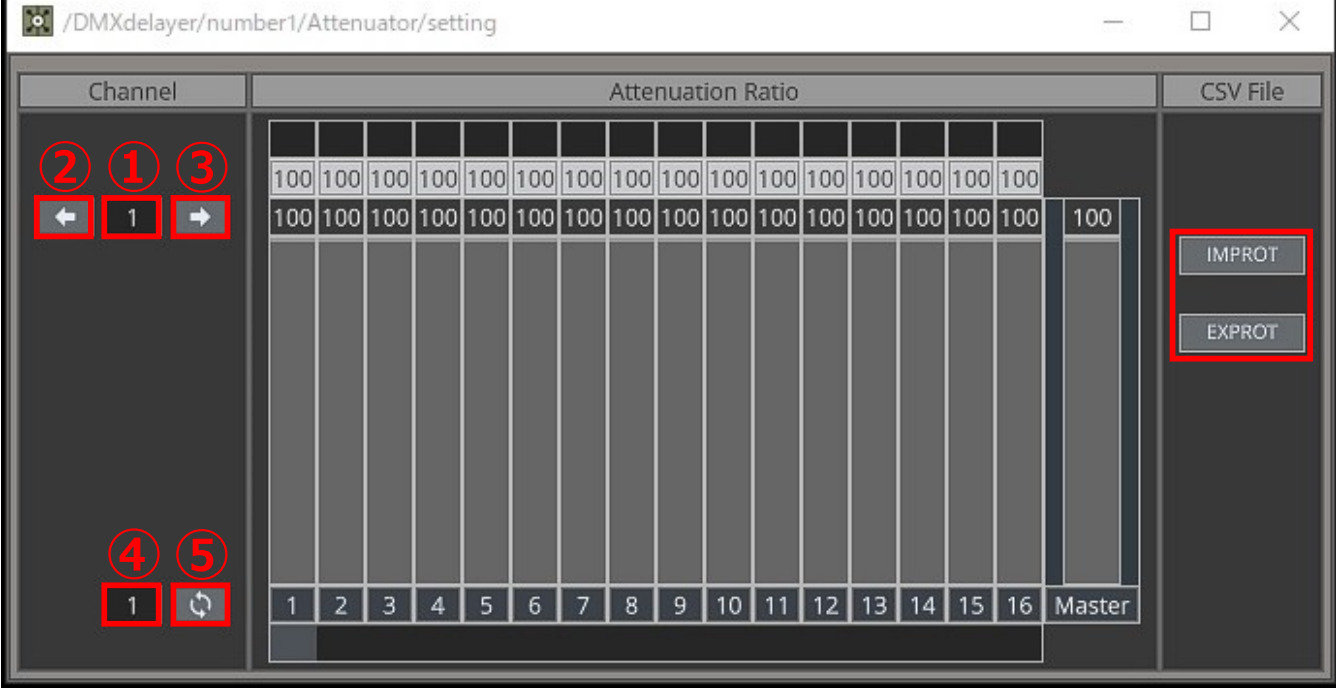

①のエリアに数字を入力して、②、及び③のボタンを押すと、①の数字だけ表示されているアドレス の位置が移動します。

④のエリアに数字を入力して、⑤のボタンを押すと、④で指定したアドレスの位置に移動します。 (下部のスクロールバーでも移動はできます。)

[EXPORT]ボタンを押すと、現在作業中のフェーダーの値をcsvファイルとして書き出します。 [IMPROT]ボタンを押すと、csvファイルを読み込みます。

例えば、複数存在する灯体について、1つの灯体を使って減衰させる割合を作成し、他の灯体に 同じ数値を複写したい場合などは、csvファイルとして書き出して、表計算ソフトをつかってコピー& ペーストを行って読み込むと、作業が効率化します。

また、設定した減衰させる割合を他のユニバースに反映したい時も、一度、csvファイルに書き出し て、反映させたいユニバースで読み込むと、同じ作業を繰り返す必要が無くなります。

\*フォルダに同梱の「default.csv」は、初期値の状態で書き出したcsvファイルです。

\* 「default.csv」の様式に従って、表計算ソフトで編集したcsvファイルを読み込む事ができます。 \*設定値をリセットしたい場合は、「default.csv」を読み込んでください。

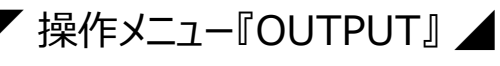

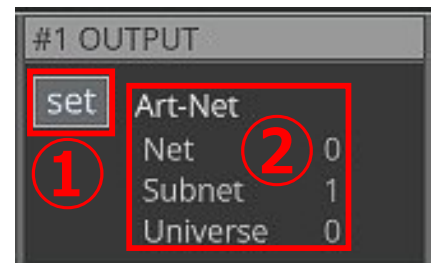

送出するDMXの出力方法を設定します。 ①のボタンを押すと、設定の為のポップアップが表示されます。 ②のエリアには、現在の設定状況が表示されます。

## ◤◤ 操作メニュー『OUTPUT/setting』 ◢◢

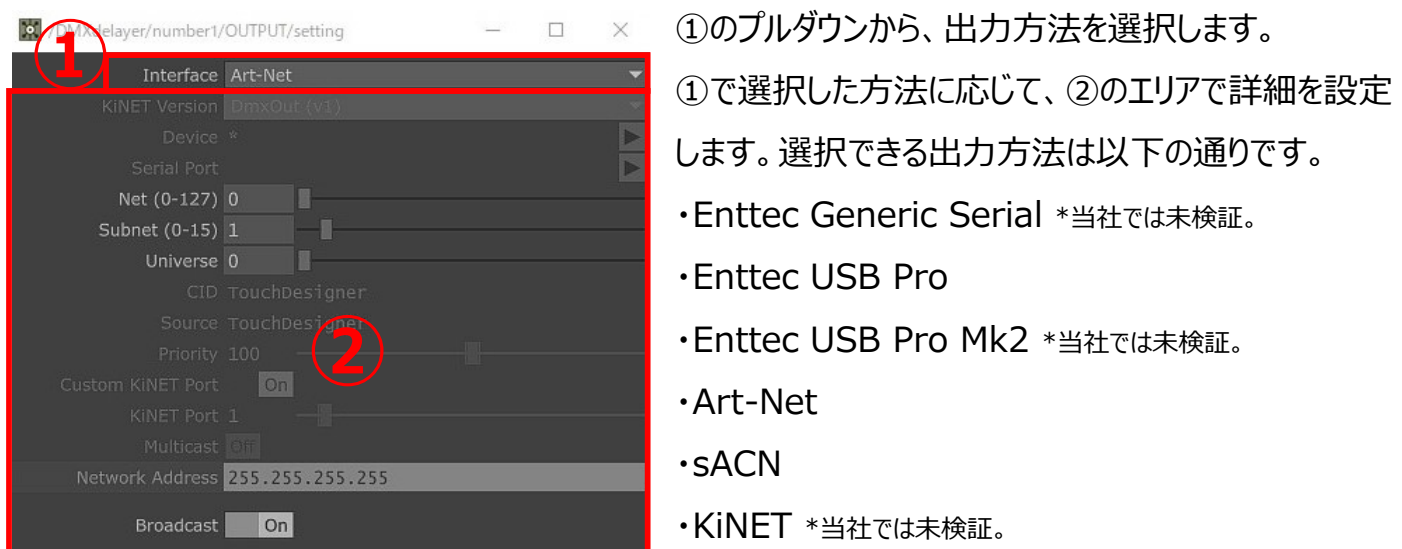

\*ネットワークや、Universeの設定について、誤った設定を検知する機能はありません。 コンピューターのアドレス設定や、Universeの重複などにご注意ください。 \*複数のユニバースを操作する際、出力に同一の出力設定を使わないでください。 このソフトウェアには、内部で自動的にマージする機能はありません。

\*出力にEnntec USB Proを選択した場合、DMXkingのeDMX2PROのUSB接続での使用 も確認が取れています。

## ◤ 操作メニュー『STATUS』 ◢

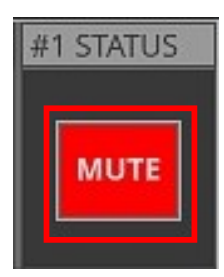

①のボタンでDMXの出力を設定します。 Mute:DMXの出力を停止します。 Out: DMXを出力します

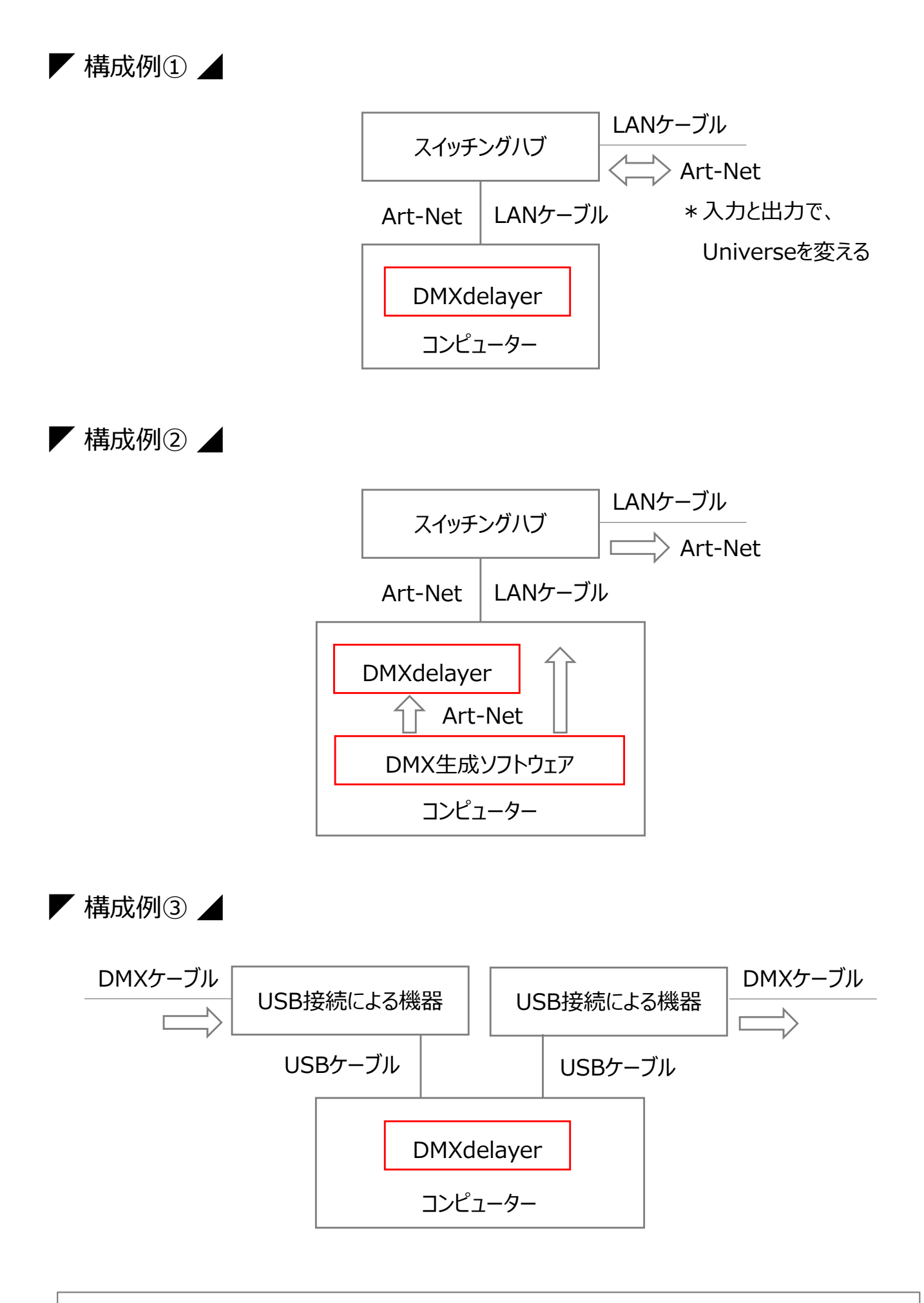

\*Tips:各種設定用のポップアップウインドウを表示していると処理速度が低下する事があります。 設定が終了している不要なポップアップウインドウは閉じて使用してください。

当社内で可能なデバッグは行っておりますが、様々な現場の状況を想定しての検証や、 所有していない機器の検証はできていない状況です。

また、世の中に数多くある機材と接続した時に、どの様な思いがけない現象が起こるかも 検証してきれておりません。

準備不足の部分はあると感じています。

一方で、近年、このソフトウェアで解決できる様な状況に遭遇する事もあり、迅速に解決 策をご提供したいと言う想いから、この度、アルファ版での配布を開始しました。

不具合など発見されましたら、お手数ではございますが、ご連絡いただけましたら 今後の改善検討とさせて頂きます。

「DMXdelayer」が便利なツールとして、現場のお役に立てる事を願っております。

株式会社ミラクルプロダクツ